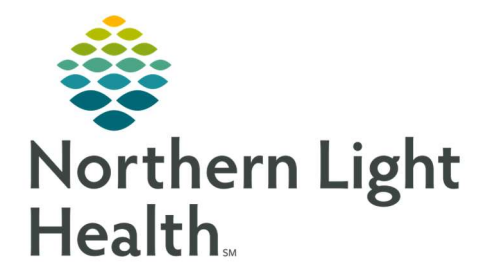

## From the Office of Clinical Informatics Quick Reference Guide (QRG) Set Up Retail Pharmacy Multipatient Task List (MPTL)

September 15, 2022

This Quick Reference Guide (QRG) reviews the process of setting up the MPTL in the retail pharmacy

## Common Buttons & Icons

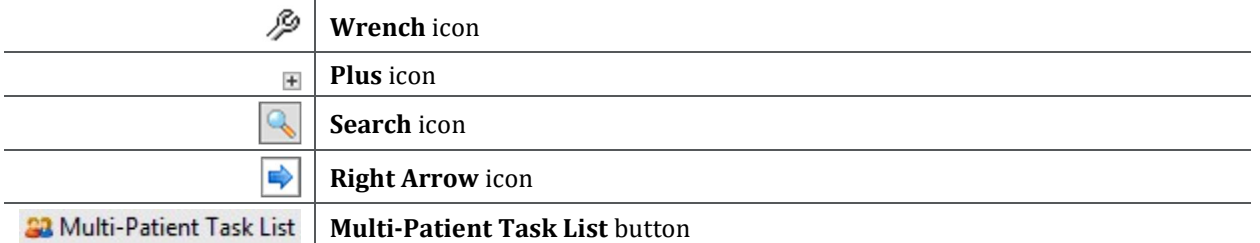

## Create a Patient List

- $\triangleright$  From the Patient List screen in PowerChart:
- **STEP 1**: Click the **Wrench** icon. The Modify Patient Lists window displays.
- **STEP 2:** Click **New.** The **Patient List Type** window displays.
- STEP 3: Click Location.
- STEP 4: Click Next.
- STEP 5: Click the Plus icon for the Locations folder.
- STEP 6: Click the Plus icon for your location.
- **STEP 7:** Click the Plus icon for Inpatient and/or Outpatient.
- NOTE: Any patient that will potentially enroll in the Meds to Beds program needs to be included in your list. In many cases, this includes units in both Inpatient and Outpatient locations.
- **STEP 8**: Select the check box for each unit in which a patient could participate in the Meds to Beds program.
- STEP 9: Enter a list name in the **Enter a name for the list** field.
- STEP 10: Click Next.
- **STEP 11:** Click **New.** Skip to step 16 if no proxy is needed.
- NOTE: You can add the list to the Patient List screen for staff groups or individual staff members:
	- **To add by Group:** 
		- a. Click Group, if not already selected.
		- b. Click the Group drop-down arrow. c. Click the appropriate group.
		-
	- **To add by Provider:**

From the Office of Clinical Informatics Set Up Retail Pharmacy Multipatient Task List September 15, 2022 Page 2 of 3

- a. Click Provider.
- b. Click the Search icon. The Provider Selection window opens.
- c. Enter the name in the appropriate fields.
- d. Click Search.
- e. Click the appropriate name.
- f. Click OK.
- **STEP 12:** Click the **Access** drop-down arrow.
- **STEP 13:** Click the appropriate level access.
- NOTE: Full Access allows the person to modify the list and grant proxy to others, Maintain allows the person to simply modify the list, and Read only allows the person to view the list.
- STEP 14: Enter a date and time in the To Date and Time fields.
- NOTE: The date should be far in the future so that the list does not expire while it's being used.
- STEP 15: Click Apply.
- STEP 16: Click Finish.
- STEP 17: Click the list in the Available lists section.
- **STEP 18:** Click the **Right Arrow** icon.
- STEP 19: Click OK. The list should now display on the Patient List screen.

## Set Up a Multi-Patient Task List

 $\triangleright$  From the Patient List screen:

- **STEP 1:** Click **Multi-Patient Task List** . The Multi-Patient Task List screen displays.
- STEP 2: Click the 1. Pending tab, if not already selected.
- STEP 3: Click Options.
- STEP 4: Click Task Display.
- STEP 5: Select only the following Status check boxes: Pending Validation, Overdue, Pending, and In Process.
- STEP 6: Select only the following Task Types: Pharmacy Meds to Beds Consult and Pharmacy Meds to Beds Documentation.
- STEP 7: Click Save.
- STEP 8: Click OK. You return to the Multi-Patient Task List screen.
- **STEP 9:** Right-click the **Assigned Tasks** bar.
- **STEP 10:** Click Customize Patient View . The Task List Properties window displays.
- STEP 11: Select the Choose a Patient List check box.
- **STEP 12:** Click the list you created.
- STEP 13: Click Save.
- **STEP 14:** Click **OK**. The patient list should now display.
- **STEP 15:** Click the 1. All tab.
- STEP 16: Click Options.
- STEP 17: Click Task Display.
- STEP 18: Select the only following Status check boxes: All, Completed, Pending Validation, Overdue, Pending, In Process , and Discontinued/Canceled .
- STEP 19: Select the only following Task Types: Pharmacy Meds to Beds Consult and Pharmacy Meds to Beds Documentation .
- STEP 20: Click Save.
- STEP 21: Click OK. You return to the Multi-Patient Task List screen.
- **STEP 22:** Right-click the Assigned Tasks bar.
- **STEP 23:** Click Customize Patient View . The Task List Properties window displays.
- STEP 24: Select the Choose a Patient List check box.
- **STEP 25:** Click the list you created.
- STEP 26: Click Save.
- STEP 27: Click the Time Frames tab.
- STEP 28: Click Generic Time Frame.
- **STEP 29:** Enter a future date in the To Date field.
- NOTE: Set this far in the future so that the list will not expire quickly.
- **STEP 30**: Click **OK**. The patient list should now display.

For questions regarding process and/or policies, please contact your unit's Clinical Educator or Clinical Informaticist. For any other questions please contact the Customer Support Center at: 207-973-7728 or 1-888-827-7728.